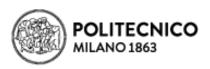

# LAUREA MAGISTRALE PROGRAMMES APPLICATION GUIDELINES

In order to ease your application, we have created these guidelines.

First of all, please note that there are **THREE STEPS** to be completed:

STEP A - Register online

STEP B – Fill out the online application form: selecting the Master of Science programme(s) for the application

STEP C – Pay the application fee (avoid last minute payments)

Check the following pages to know more.

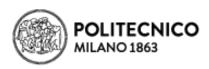

# STEP A REGISTER ON POLITECNICO DI MILANO WEBSITE TO GET YOUR CREDENTIALS.

You will receive your credentials (Personal Code and Password) by email.

#### Note:

The personal code will always identify you at Politecnico di Milano, so do not register again if you have already registered before. You may modify your profile information only within 10 days from the registration. CHECK HERE the registration guidelines.

### POLITECNICO DI MILANO

Sign in to Online Services

| Sign in to                      | Online Services                                            |
|---------------------------------|------------------------------------------------------------|
| Person Code                     | Personal Code                                              |
| Password                        | Password                                                   |
| Stay signed in                  | $\square$ Keeps the session active for a whole day.        |
| Sign in                         |                                                            |
| If you want to change y         | our password, or if it expired, use <u>Change password</u> |
| If you forgot your passw        | ord or your Person Code, use <u>Credentials Recovery</u>   |
| <br>New user? <u>Register</u> . |                                                            |
|                                 |                                                            |

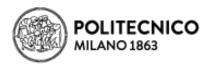

POLITECNICO DI MILANO

| Politecnico di Milano registration step 1/4     |                                                         |                                                                                                    |
|-------------------------------------------------|---------------------------------------------------------|----------------------------------------------------------------------------------------------------|
| ,                                               |                                                         |                                                                                                    |
| The registration is only for users that ne      | ever registered to Politecnico                          |                                                                                                    |
|                                                 |                                                         |                                                                                                    |
| Identification Data                             |                                                         |                                                                                                    |
|                                                 | The personal data must be the same of identity document |                                                                                                    |
| Surname                                         |                                                         | Compulsory data Enter the same surname (Familiy name) as on the official document                                                                                                    |
| Name                                            |                                                         | Compulsory data Enter the same name as on the identity document                                                                                                    |
| Gender                                          | ○ M ○ F                                                 | Compulsory data<br>Enter gender                                                                                                    |
| Date of birth                                   | /                                                       | Compulsory data Enter date of birth in the format dd mm yyyy as on the official document                                                                                                    |
| Country of birth                                |                                                         | Compulsory data Enter the country of birth as on the identity document                                                                                                    |
| Province of birth                               | ~                                                       | Compulsory data if Italy has been selected Only for Italian towns/cities: select the province from the list                                                                                                    |
| Place of birth                                  | ~                                                       | Compulsory data Select the town/city of birth from list. Only for Italian municipalities: in the case of homonymous select the municipality existent at the moment of birth. For example, if you were born in 1983 in Bellagio choose: BELLAGIO (abolished 03/feb/2014) |
| Place of birth not listed                       |                                                         | Optional data Add the town/city if it is not in the proposed list, write it a as is on the identity document.                                                                                                    |
| Citizenship                                     |                                                         | Compulsory data Enter here citizenship (if you possess more than one on of which is italian, enter here the italian one, and the other under "Other citizenship") as on the official document                                                                           |
| Other citizenship                               |                                                         | Optional data<br>Enter here any other citizenship as on the official document                                                                                                    |
| Fiscal code                                     |                                                         | Compulsory data for Italian citizens or residents Enter only official the fiscal code (codice fiscale) given from italian "Agenzia delle Entrate"                                                                                                    |
|                                                 |                                                         | Litter only official the fiscal code (course fiscale) given from italian. Agenzia delle chidate                                                                                                    |
| Personal e-mail address (for password recovery) |                                                         | Compulsory data E-mail address where you wish to receive confirmation of registration                                                                                                    |
| Cancel Next                                     |                                                         |                                                                                                    |

NOW you can proceed to STEP B and start your ONLINE APPLICATION

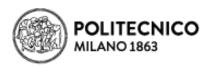

# STEP B FILL OUT THE ONLINE APPLICATION FORM

✓ Use your credentials to ENTER THE <u>ONLINE SERVICES</u>

## POLITECNICO DI MILANO

Sign in to Online Services

| Sign in to     | Online Services                                     |
|----------------|-----------------------------------------------------|
| Person Code    | 0000000                                             |
| Password       | •••••                                               |
| Stay signed in | $\square$ Keeps the session active for a whole day. |

Sign in

✓ Click on "APPLY TO A LAUREA MAGISTRALE (EQUIVALENT TO A MASTER OF SCIENCE)

PROGRAMME (ONLY FOR INTERNATIONAL AND ITALIAN CANDIDATES GRADUATED

ABROAD)"

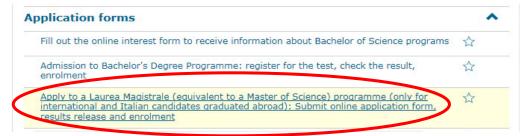

IMPORTANT: To avoid mistranslations, we suggest you ONLY use the official Politecnico di Milano English website.

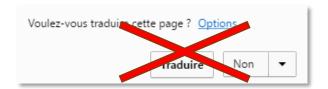

✓ Select the option:

Apply for a new programme A.Y. 20 Semester

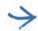

#### **Notes:**

Semester 1 refers to the September intake
Semester 2 refers to the February intake

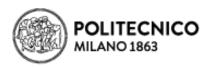

- ✓ Complete section 1: <u>BEFORE YOU BEGIN</u>
  - READ CAREFULLY AND TICK THE BOX FOR ACKNOWLEDGEMENT

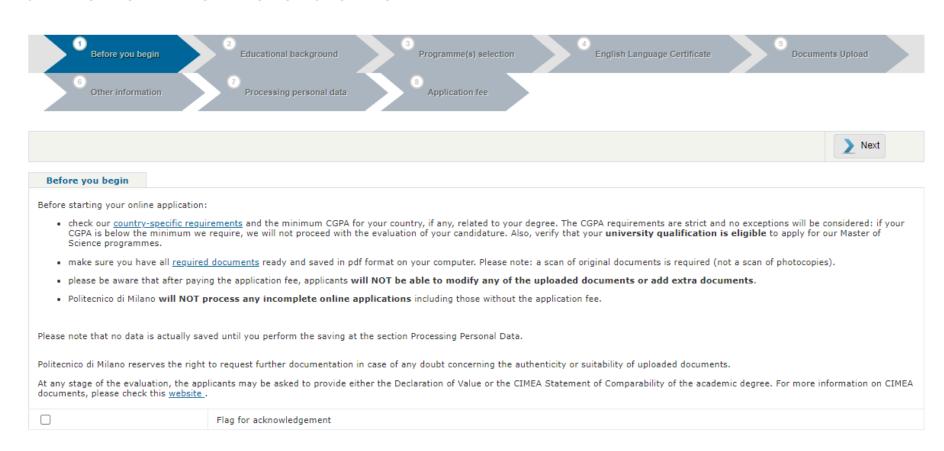

✓ CLICK ON NEXT AFTER HAVING COMPLETED <u>SECTION 1</u>

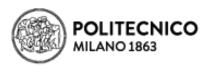

# ✓ Complete section 2: YOUR EDUCATIONAL BACKGROUND

- ENTER REQUESTED INFORMATION AND UPLOAD YOUR BACHELOR DIPLOMA AND TRANSCRIPT WITH UNIVERSITY STAMP/SIGNATURE IN ORIGINAL
  (A CERTIFIED TRANSLATION INTO ITALIAN, ENGLISH, FRENCH OR SPANISH MUST ALSO BE UPLOADED WHERE THE ACTUAL LANGUAGE IS
  DIFFERENT)
- O IF YOU HAVE NOT GRADUATED YET, INSTEAD OF THE BACHELOR DEGREE PLEASE UPLOAD AN OFFICIAL LETTER FROM YOUR UNIVERSITY STATING THAT YOU ARE ATTENDING THE FINAL YEAR OF YOUR BACHELOR PROGRAMME AND THAT YOU ARE EXPECTED TO GRADUATE WITHIN THE NEXT FEW MONTHS.

## **✓** YOUR EDUCATIONAL BACKGROUND: Length of education

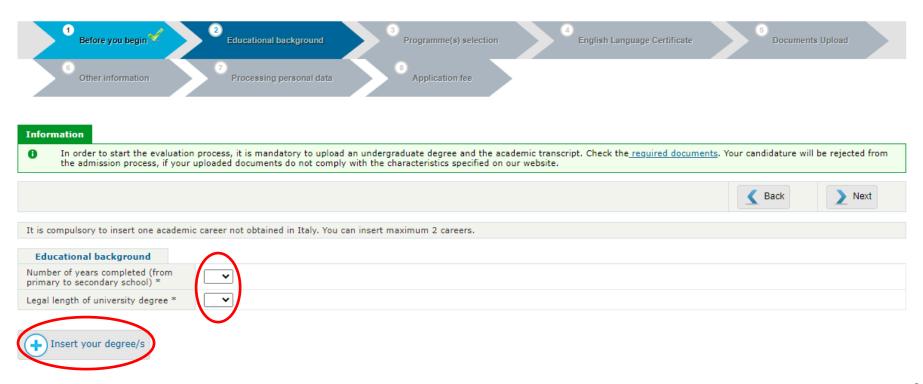

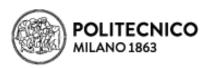

## **✓** YOUR EDUCATIONAL BACKGROUND: Country and University

• Select the state and your university, then click on Select University\* to proceed

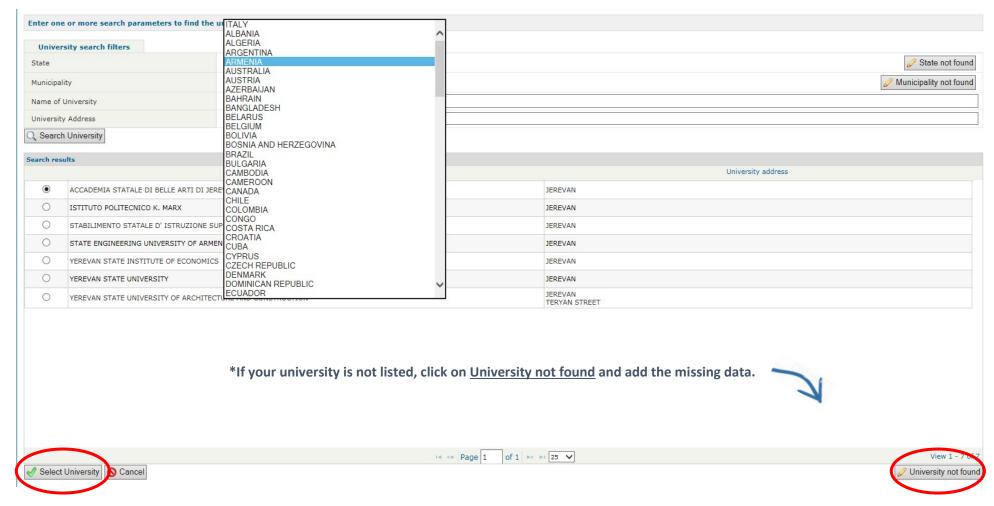

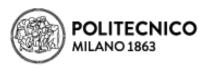

| Enter one    | or more search parameters to find the  | university awarding the academic qualification        |                    |                 |
|--------------|----------------------------------------|-------------------------------------------------------|--------------------|-----------------|
| Univers      | ity search filters                     |                                                       |                    |                 |
| State        |                                        | ARMENIA                                               | <i>⊘</i> Sta       | te not found    |
| Municipalit  | у                                      | YEREVAN V                                             |                    | ty not found    |
| Name of U    | niversity                              |                                                       |                    |                 |
| University   | Address                                |                                                       |                    |                 |
| Q Search     | University                             |                                                       |                    |                 |
|              |                                        |                                                       |                    |                 |
| Search resul | lts                                    | Name of university ♦                                  | University address |                 |
| •            | ACCADEMIA STATALE DI BELLE ARTI DI JER | REVAN                                                 | JEREVAN            |                 |
| 0            | ISTITUTO POLITECNICO K. MARX           |                                                       | JEREVAN            |                 |
|              |                                        | JPERIORE PROFESSIONALE DELL' UNIVERSITA' RUSSA-ARMENA | JEREVAN            |                 |
| 0            | STATE ENGINEERING UNIVERSITY OF ARME   | ENIA                                                  | JEREVAN            |                 |
|              | YEREVAN STATE INSTITUTE OF ECONOMICS   | 5                                                     | JEREVAN            |                 |
| 0            | YEREVAN STATE UNIVERSITY               |                                                       | JEREVAN            |                 |
| 0            | YEREVAN STATE UNIVERSITY OF ARCHITEC   | TURE AND CONSTRUCTION                                 | JEREVAN            |                 |
|              |                                        |                                                       | TERYAN STREET      |                 |
|              |                                        |                                                       |                    |                 |
|              |                                        |                                                       |                    |                 |
|              |                                        |                                                       |                    |                 |
|              |                                        |                                                       |                    |                 |
|              |                                        |                                                       |                    |                 |
|              |                                        |                                                       |                    |                 |
|              |                                        |                                                       |                    |                 |
|              |                                        |                                                       |                    |                 |
|              |                                        | l⊲ ⊲ Page 1 of 1 ⊳> ⊨                                 | 25 🗸               | View 1 - 7 of 7 |
| ✓ Select U   | University O Cancel                    | . 050 2                                               |                    | rsity not found |
|              |                                        |                                                       |                    |                 |

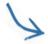

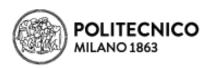

## **✓** YOUR EDUCATIONAL BACKGROUND: your Bachelor Programme

Search for your Bachelor Programme, select it, then click on Select Programme\*

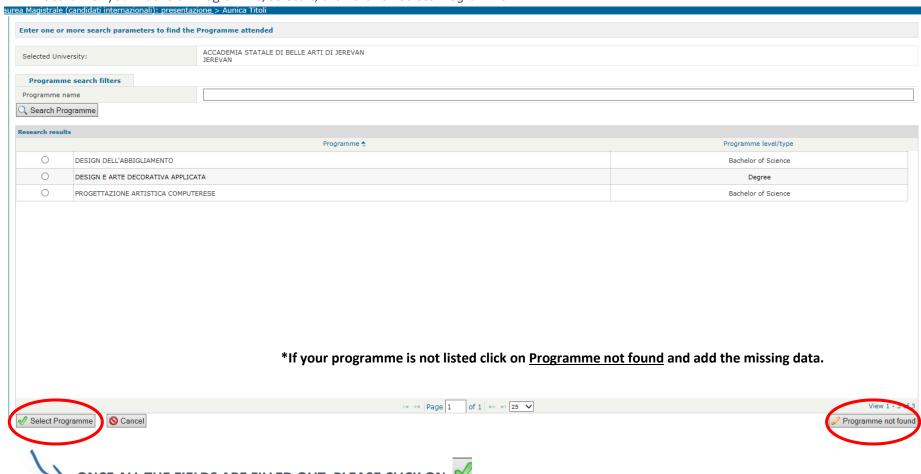

ONCE ALL THE FIELDS ARE FILLED OUT, PLEASE CLICK ON

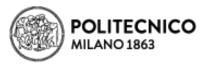

✓ YOUR EDUCATIONAL BACKGROUND: your Graduation information, CGPA and academic documents

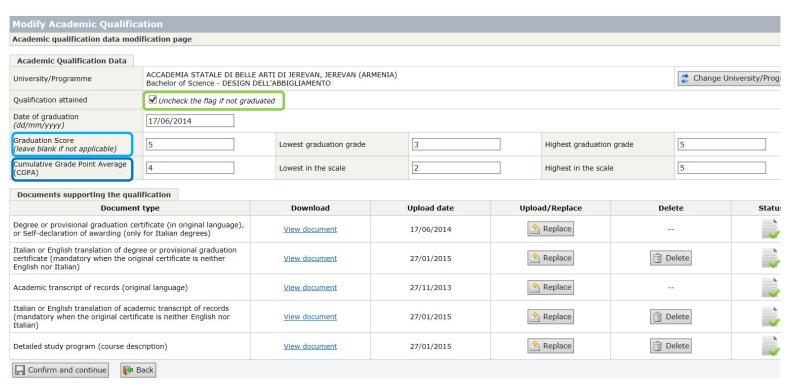

#### Notes:

- QUALIFICATION DATE: if you are not graduated yet, please uncheck  $\boxtimes \Rightarrow \square$  the flag in the Qualification attained field
- **GRADUATION SCORE AND CGPA**: In some countries there are two different **scores** after graduation: the **graduation score** is the mark obtained on the graduation day, upon the discussion of a dissertation. <u>Lowest graduation grade</u> is the minimum grade necessary to obtain a degree. <u>Highest graduation grade</u>: the highest possible grade on the graduation day. Example: in Italy, the graduation score is *out of 110.* **CGPA** is the average of all the marks obtained during the bachelor studies. <u>Lowest in the scale</u>: is the minimum mark for passing an exam. Ex.: in Italy the passing grade is 18 out of 30. <u>Highest in the scale</u>: the highest possible mark.
- ✓ Once all fields are completed, CLICK ON "CONFIRM AND CONTINUE" 🔙
- ✓ CLICK ON NEXT AFTER COMPLETING SECTION 2

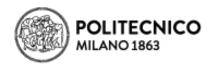

#### ✓ COMPLETE <u>SECTION 3</u>: SELECT THE PROGRAMME(S) YOU WANT TO APPLY FOR (MAX 2 CHOICES).

**Note:** Applicants for **Design** programmes will have their second choice evaluated only if not admitted to their first choice. Therefore, please select your programme of preference as your first choice.

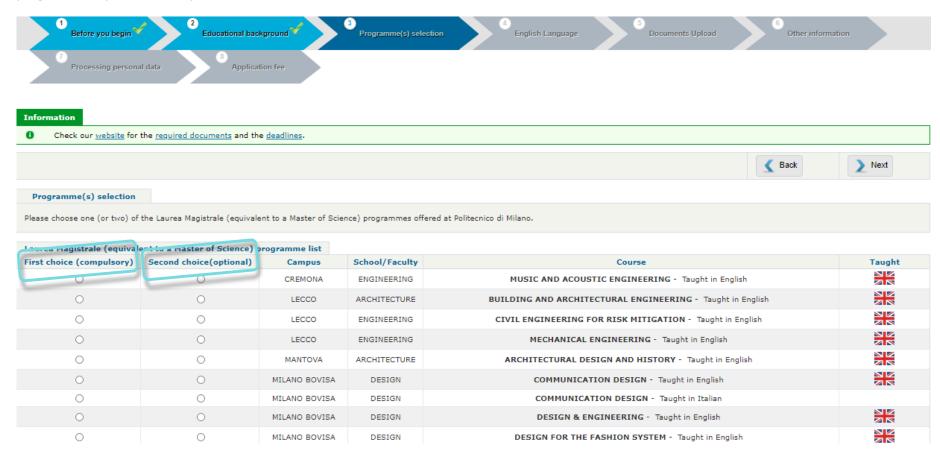

✓ CLICK ON NEXT AFTER HAVING COMPLETED SECTION 3

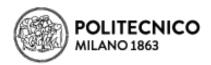

#### ✓ COMPLETE SECTION 4: LANGUAGE CERTIFICATE

**ENGLISH LANGUAGE CERTIFICATE:** compulsory for all applicants. SELECT THE TYPE OF CERTIFICATE AND UPLOAD IT. IF THE CERTIFICATE IS NOT AVAILABLE UPON APPLICATION, YOU MAY COMPLETE SECTION 3 AT A LATER STAGE. If **English was the medium of instruction during your Bachelor studies** (at least for 3 years) you are exempted from providing any English language certification. In this case, please select *Bachelor taught in English* and upload an official document attesting that your programme was entirely taught in English.

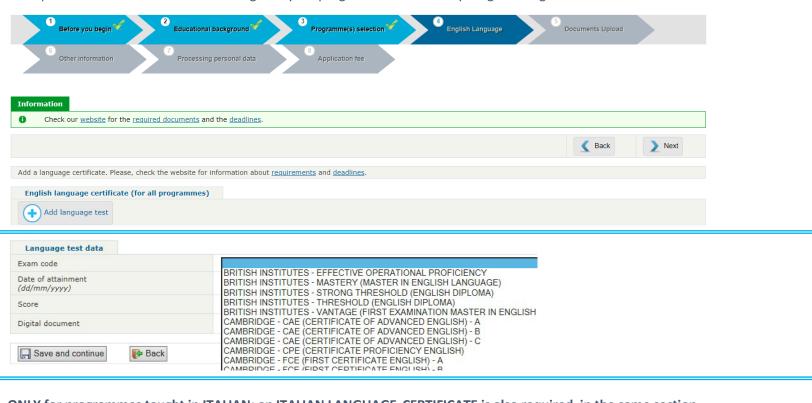

#### ONLY for programmes taught in ITALIAN: an ITALIAN LANGUAGE CERTIFICATE is also required, in the same section

| F | or programmes taught in Italian                         |                     |
|---|---------------------------------------------------------|---------------------|
|   | Language certificate (for programmes taught in Italian) |                     |
|   | Italian Language                                        | (A) Upload document |

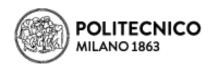

#### ✓ COMPLETE <u>SECTION 5</u>: DOCUMENTS UPLOAD

Upload the APPLICATION DOCUMENTS previously prepared and saved on your computer

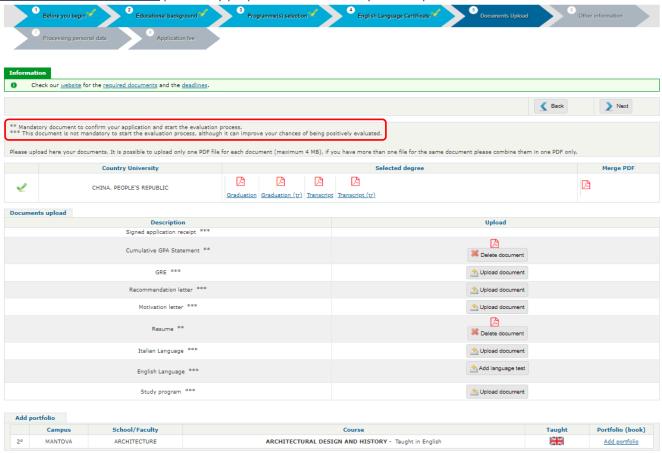

#### **IMPORTANT NOTES:**

- In case you have both a Bachelor and a Master Degree, you will be evaluated on the basis of your <u>Bachelor Degree only</u>.
- the <u>PORTFOLIO</u> required by Architecture, Urban Planning and Policy Design or any Design programmes <u>must be uploaded within the same section of</u> the application procedure.
- ✓ CLICK ON NEXT AFTER COMPLETING SECTION 5

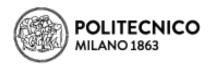

## ✓ COMPLETE <u>SECTION 6</u>: OTHER INFORMATION

PLEASE SPECIFY WHEN AND HOW YOU GOT TO KNOW ABOUT POLITECNICO DI MILANO.

| 1 Before you begin 2 Educational background                                                                                                    | 3 Programme(s) selection 2 English Language 2                                                                                                    | 5 Documents Upload Cother Information | Processing personal data  8 Application fee |        |
|----------------------------------------------------------------------------------------------------|----------------------------------------------------------------------------------------------------|---------------------------------------|---------------------------------------------|--------|
| Information  Check our website for the required documents and the deadlines.                                                                                                    |                                                                                                    |                                       |                                             |        |
|                                                                                                    |                                                                                                    |                                       | <b>▲</b> Back                               | ≥ Next |
| Other information  Have you previously applied to a Laurea Magistrale (equivalent to a Master of How did you hear about the "Politecnico di Milano"? *  Notes  Remaining Characters = 400 | f Science) programme at "Politecnico di Milano"? * 🔻                                                                                                    |                                       |                                             |        |
| Other information  Have you previously applied to a Laurea Magistrale (eq                                                                                                    | uivalent to a Master of Science) programme at "Poli                                                                                                    | itecnico di Milano"? * NO 🗸           |                                             |        |
| Notes  Remaining Characters = 400                                                                                                    | Agents Other Promotional Activities Friends Current or Former Politecnico Students Educational Fair Internet Presentation given by Politecnico team Italian Diplomatic Representation |                                       |                                             |        |

✓ CLICK ON NEXT AFTER COMPLETING SECTION 6

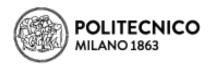

✓ COMPLETE <u>SECTION 7</u>: PROCESSING PERSONAL DATA

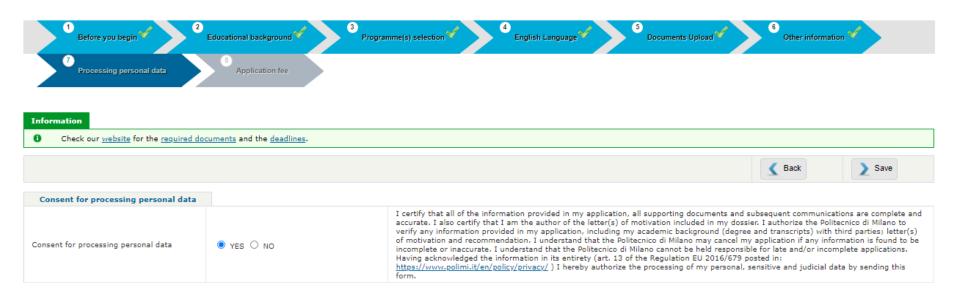

CLICK ON "SAVE" AFTER COMPLETING SECTION 7

YOUR ONLINE APPLICATION FORM IS SAVED! 

✓

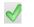

In order to have your application evaluated, YOU MUST NOW COMPLETE THE FINAL STEP

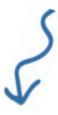

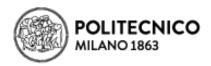

✓ COMPLETE SECTION 8: APPLICATION FEE PAYMENT

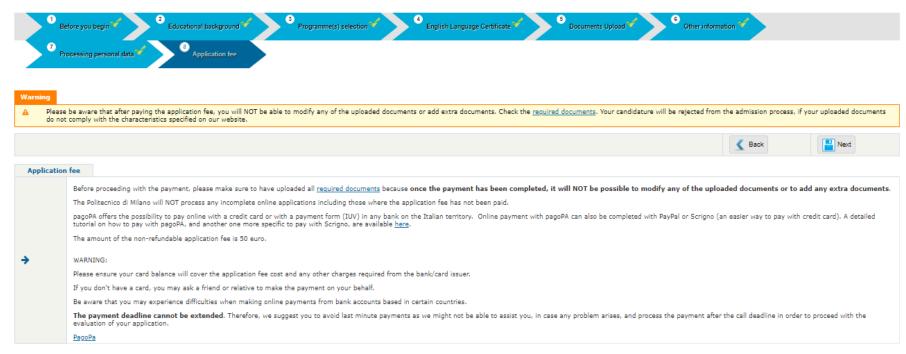

WE REMIND YOU THAT SUBMITTED APPLICATIONS WILL BE CONSIDERED FOR THE EVALUATION ONLY ONCE THE NON-REFUNDABLE APPLICATION FEE PAYMENT IS RECEIVED. Once the payment has been completed, it will NOT be possible to modify any of the uploaded documents or to add any extra documents.

A DETAILED TUTORIAL ON HOW TO PAY WITH PAGOPA, AND ANOTHER ONE MORE SPECIFIC TO PAY WITH SCRIGNO, ARE AVAILABLE HERE.

PLEASE, AVOID LAST MINUTE PAYMENTS, AS THE OFFICE MIGHT NOT BE ABLE TO ASSIST YOU, IN CASE ANY PROBLEM ARISES.

✓ CLICK ON NEXT AFTER COMPLETING SECTION 8

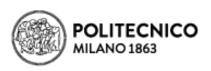

Regularly check your personal profile area, it summarizes all the information you provided so far.

| A.Y. 202 Semester                                     | General information |                                  |
|-------------------------------------------------------|---------------------|----------------------------------|
|                                                       | Person Code         | MEED HEID?                       |
|                                                       | Family name *       | NEED HELP?                       |
| IEED HELP? CONTACT US:                                | First name *        | Contact the                      |
| International Admissions Office                       | Gender *            | International Admissions Office  |
| READ/SEND A MESSAGE                                   | Date of Birth *     | through this message system      |
|                                                       | Birth place *       | after completing the application |
| OLIMI official documents                              | Country of birth *  | 1 0 11                           |
| Application receipt                                   | Citizenship *       |                                  |
| Application receipt                                   | Other citizenship   |                                  |
|                                                       | Email *             |                                  |
| ections  General information                          | Telephone *         |                                  |
| ☐ Educational background                              | Mobile              |                                  |
| Laurea Magistrale (equivalent to a Master of Science) | Fax                 |                                  |
| programme (s) selection                               | Data richiesta      |                                  |
| Other information                                     |                     |                                  |
| ☐ Documents upload                                    | Residence           |                                  |
| ☐ English Language                                    | Address *           |                                  |
| D Processing personal data                            | Postal code *       |                                  |
| ☐ Application fee                                     | City *              |                                  |
|                                                       | Country *           |                                  |